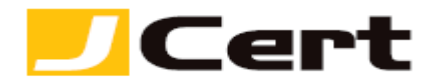

(参考資料としての利用に限る)

## 中間 **CA** 証明書(ルート証明書) インストール方法

1. はじめに

Windos 2000 Server/Windows Server 2003/Windows Server 2008 への中間 CA 証明書インストール方法 は、以下のとおりです。

2. 中間 CA 証明書の受理とインストール

2.1 中間 CA 証明書の受理と保存

中間 CA 証明書は、「証明書を設定する前に(準備作業)」をご一読頂き、中間証明書一覧から取得してく ださい。 <https://www.jcert.co.jp/support/certificate/>

2.2 中間 CA 証明書のインストール準備

(1)【スタート】→【ファイル名を指定して実行】を選択します。

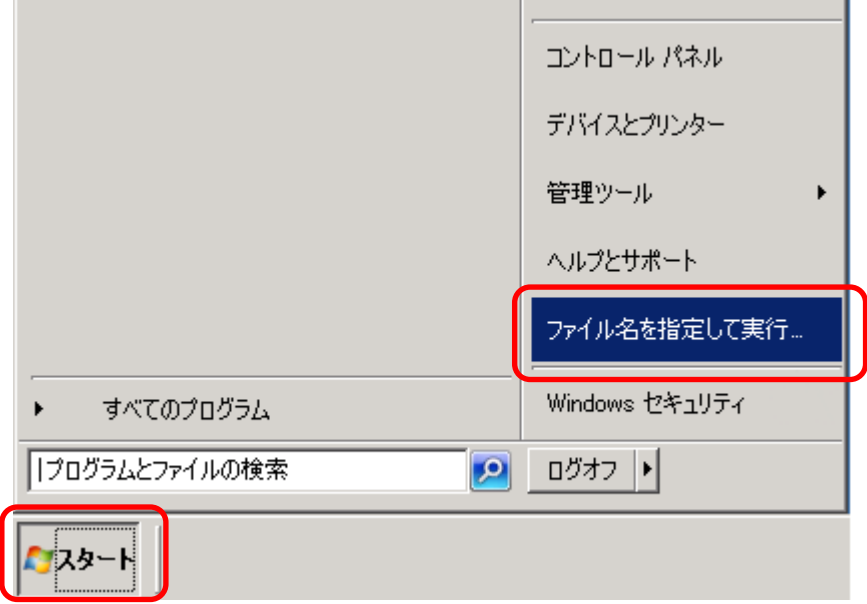

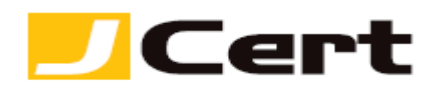

(2)【 mmc 】と入力し【OK】をクリックします。

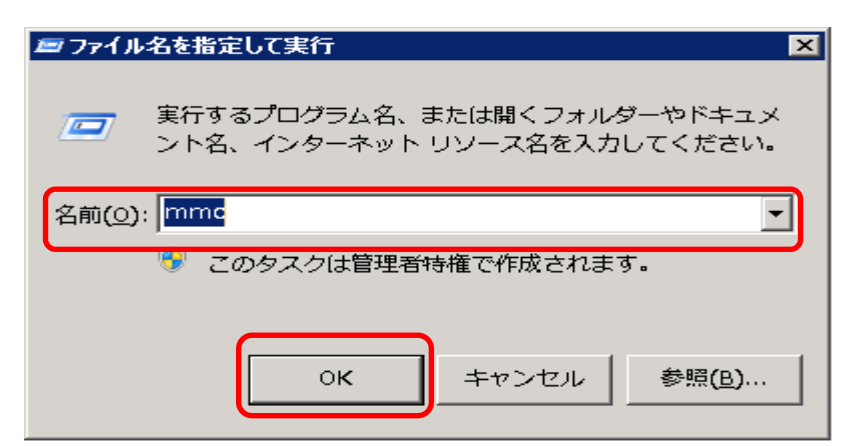

(3) 管理コンソール画面が開きますので、【ファイル】→【スナップインの追加と削除】を選択します。

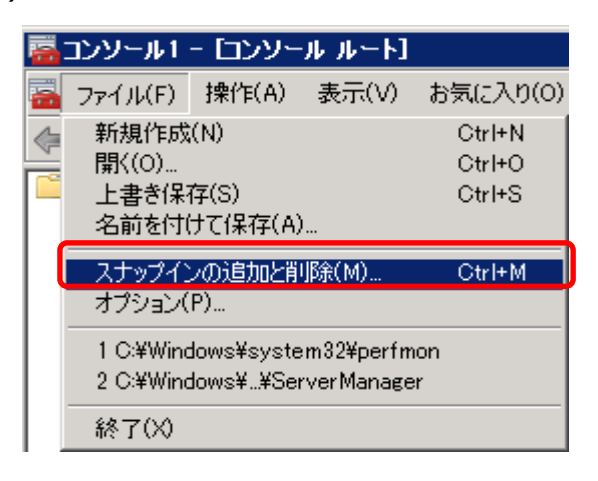

(4)「スナップインの追加と削除」が開きますので、画面左側の【証明書】を選択し、【追加】をクリッ クします。

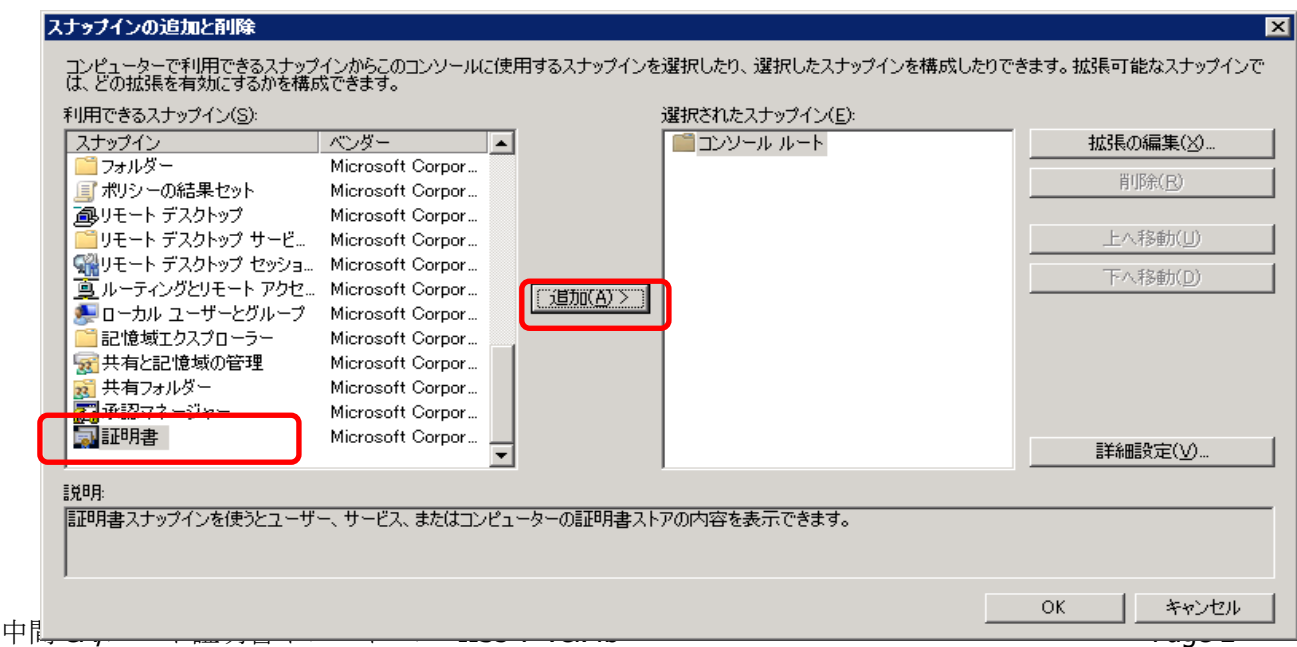

© J Cert, Inc. All rights reserved.

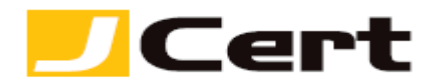

(5)【コンピューター アカウント】を選択し、【次へ】をクリックします。

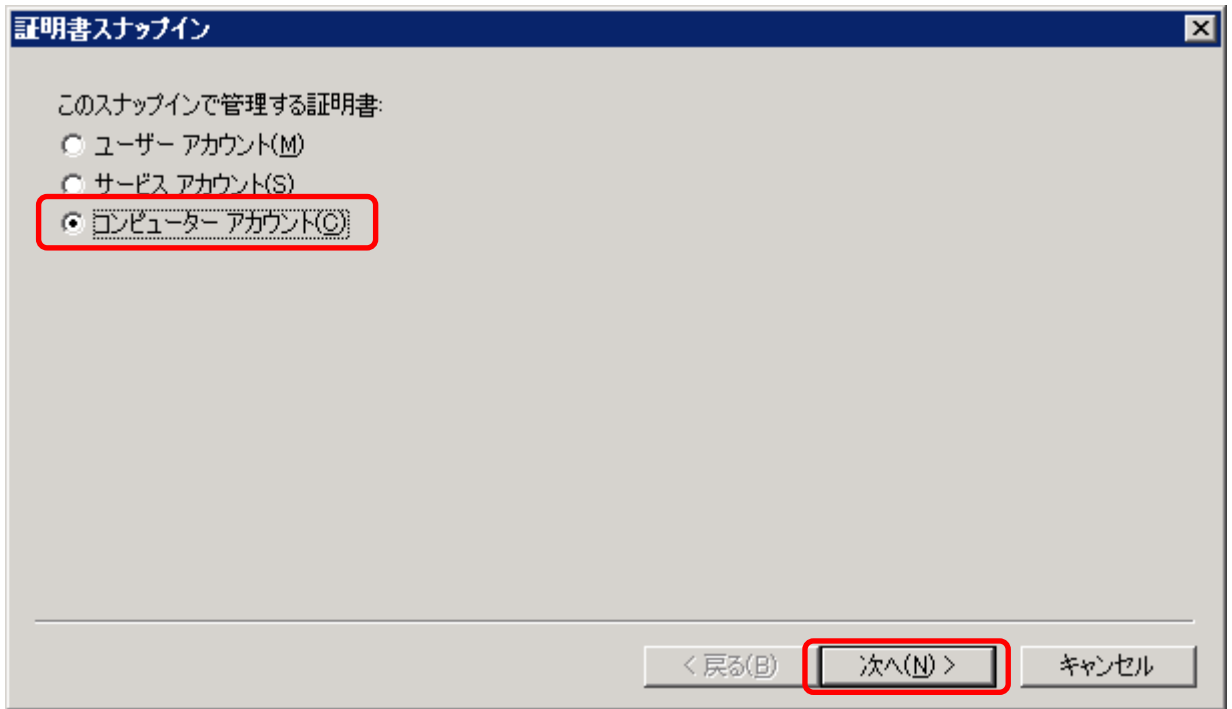

(6)【ローカルコンピュータ】を選択し、【完了】をクリックします。

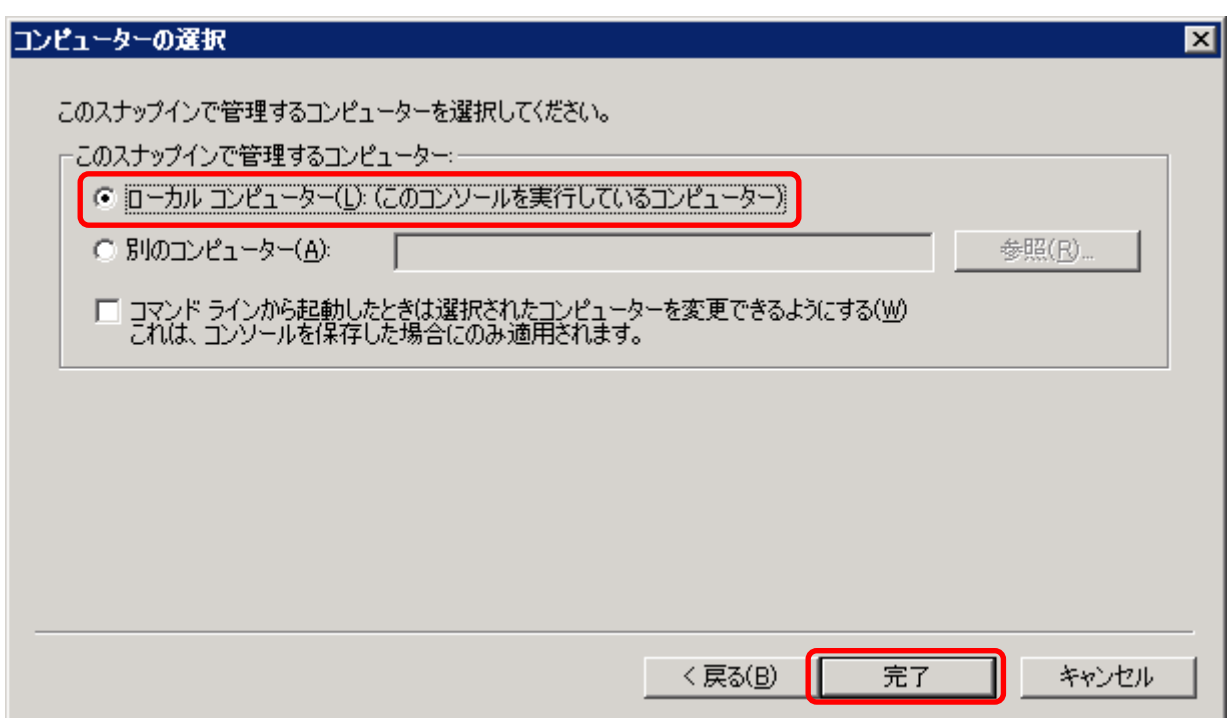

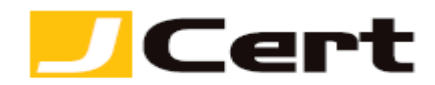

(7)「スタンドアロン スナップインの追加と削除】に戻りますので、コンソールルートの下に【証明書**(**ロ ーカルコンピューター**)**】が表示されていることを確認し、【OK】をクリックします。

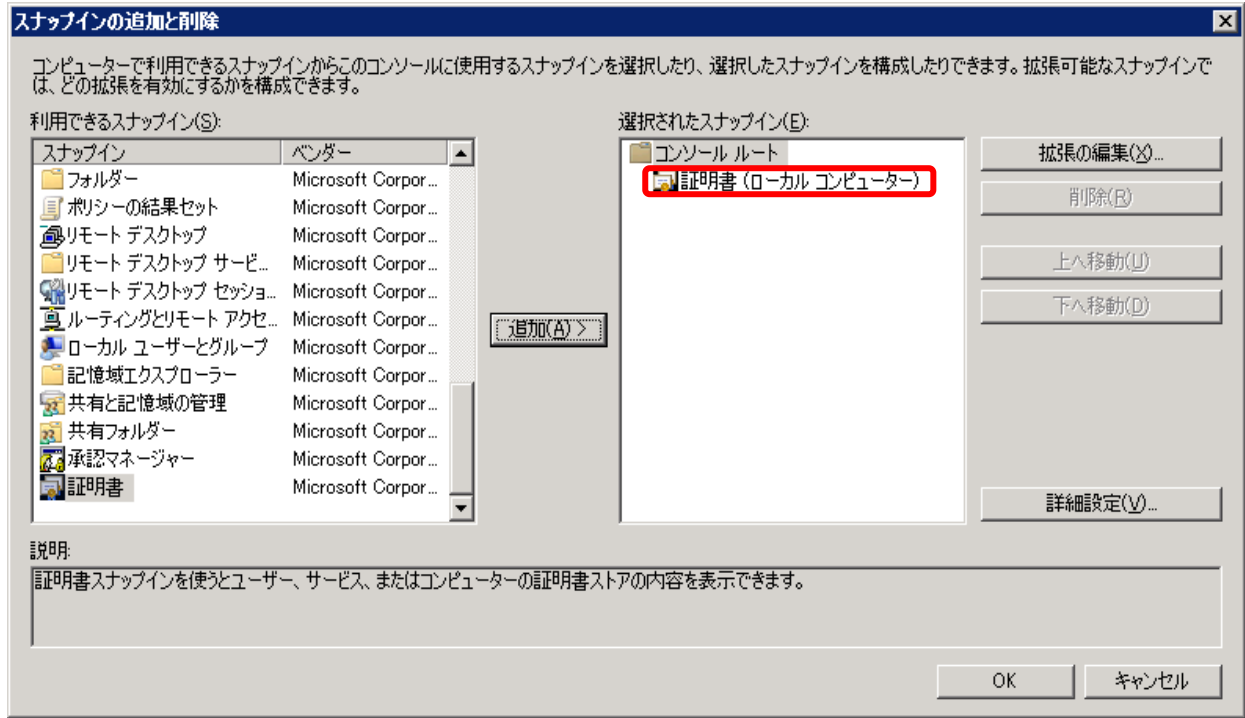

(8) 管理コンソールの最初の画面に戻ります。

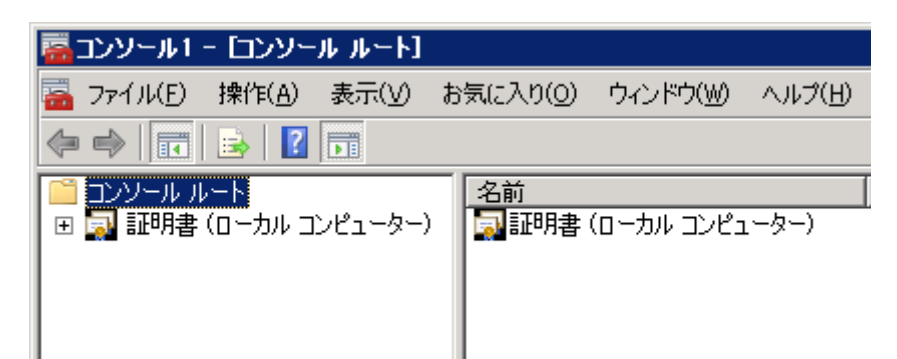

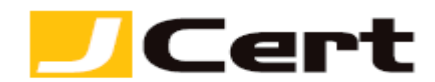

- 2.3 中間 CA 証明書のインストール
- (1)【証明書】の【中間証明機関】を開き、その中の【証明書】を右クリックします。 注:ルート証明書をインストールする場合、【証明書】の【信頼されたルート証明機関】を開き、 その中の【証明書】を右クリックします。

【すべてのタスク】→【インポート】を選択します。

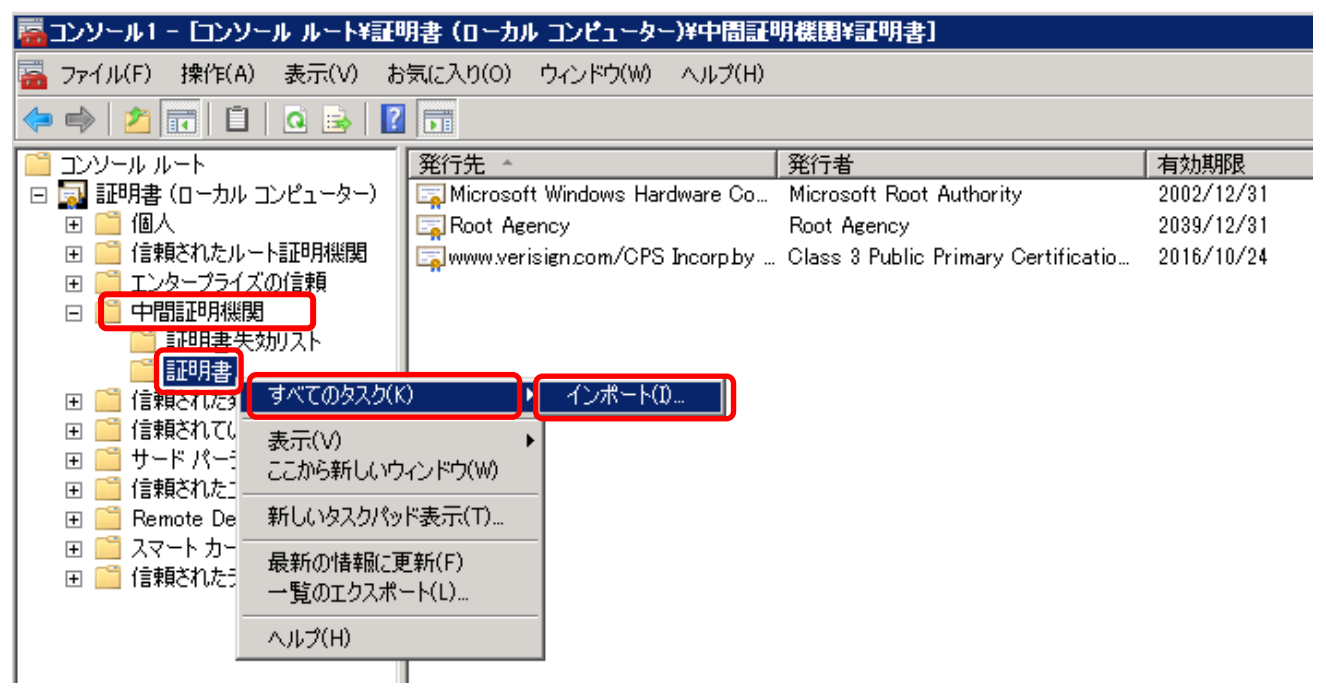

(2)【証明書のインポートウィザード】が始まりますので、【次へ】をクリックします。証明事のインボートウィザード

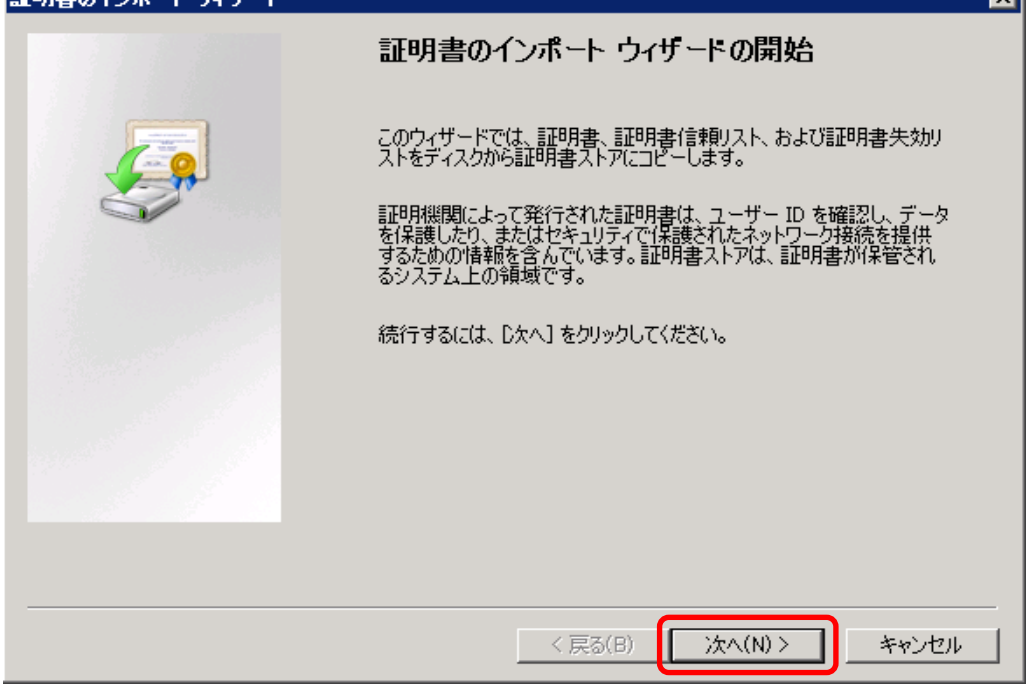

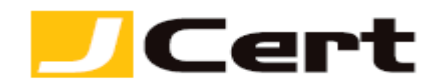

(3) インストールする中間 CA 証明書ファイルを指定し、【次へ】をクリックします。

注:ファイル名は、**SHA-2** 限定中間証明書 **c:¥sfig2.crt** あるいは **gdig2.crt** となります。

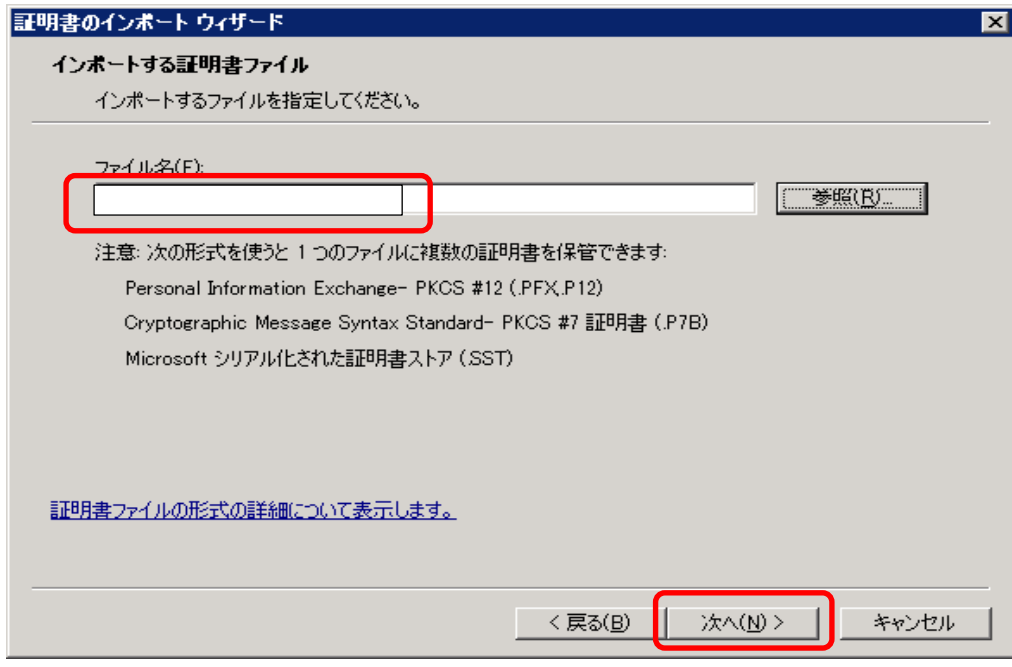

(5) 中間 CA 証明書を保管する場所を聞かれますので、このまま【次へ】をクリックします。 中間 CA 証明書の場合【中間証明機関】となります。

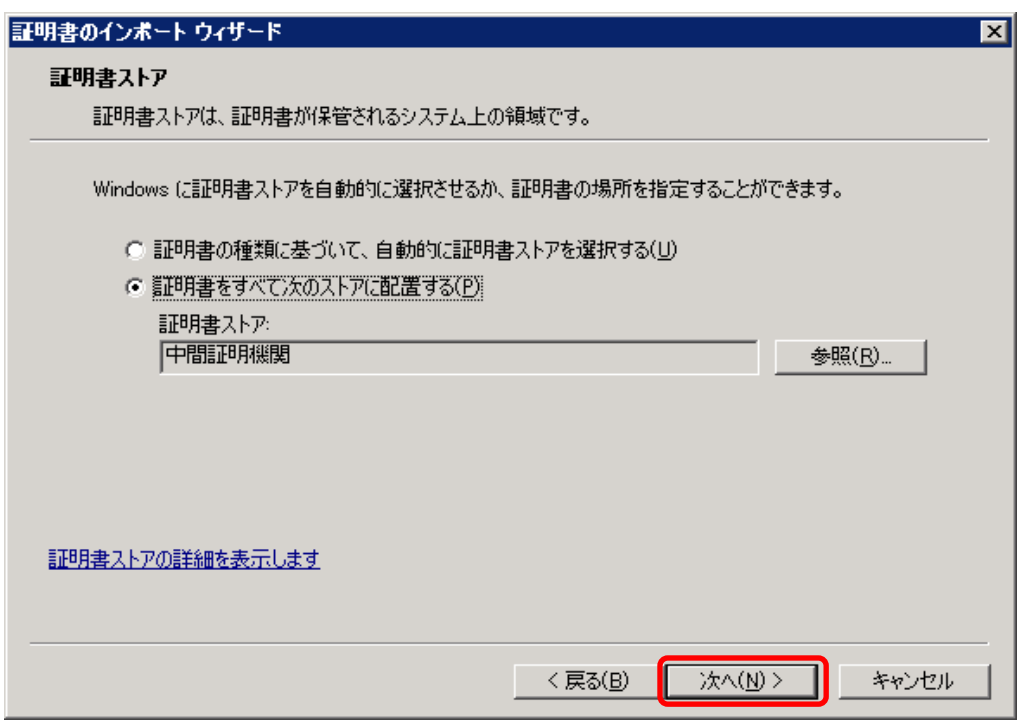

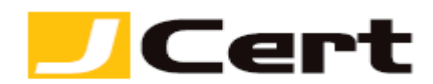

(6) ウィザードによる証明書のインポート内容の確認が求められますので、確認して正しければ【完了】 をクリックします。

注:ファイル名は、**SHA-2** 限定中間証明書 **c:¥sfig2.crt** あるいは **gdig2.crt** となります。

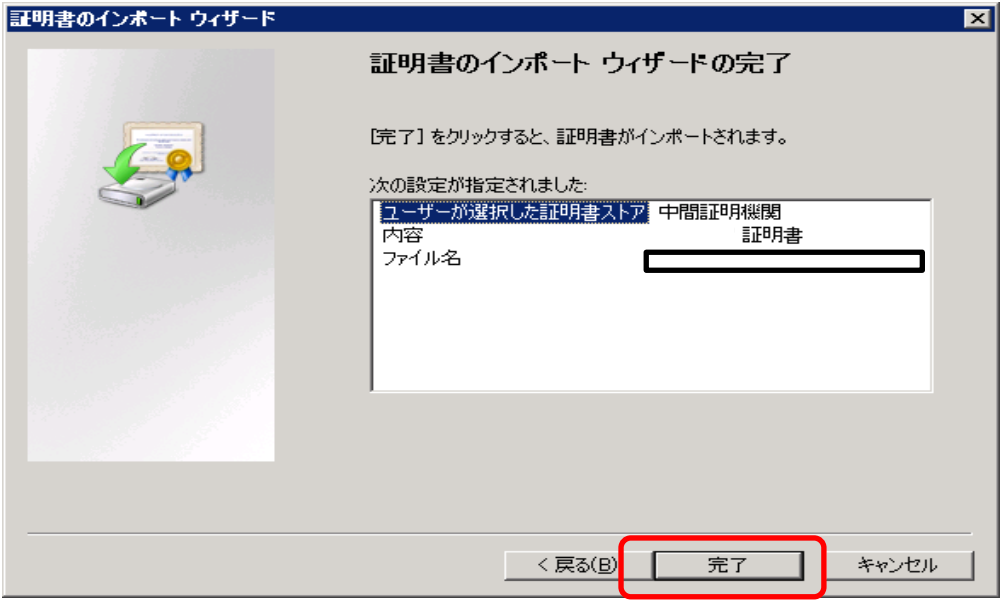

(7)【OK】をクリックし、中間 CA 証明書のインストールは完了です。

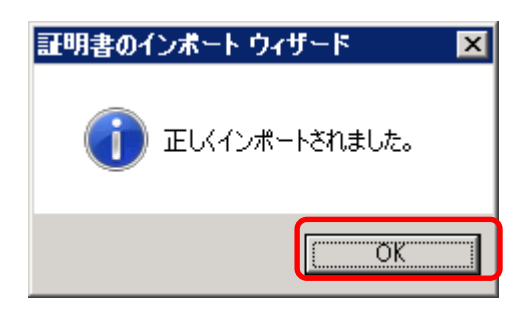

注:クロス証明書等中間証明書が複数ある場合には、本セクションの **(1)**以降の手順を繰り返してく ださい。

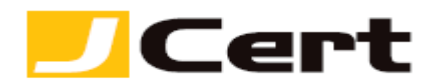

(8) なお、上記 2-3 (1)にて言及しておりますが、【信頼されたルート証明機関】を開き以下イメージにあ るように、ルート証明書【**Starfield Root Certificate Auhority-G2**】あるいは 【**Go Daddy Root Certificate Authority-G2**】がストアされていることが視認できない場合、

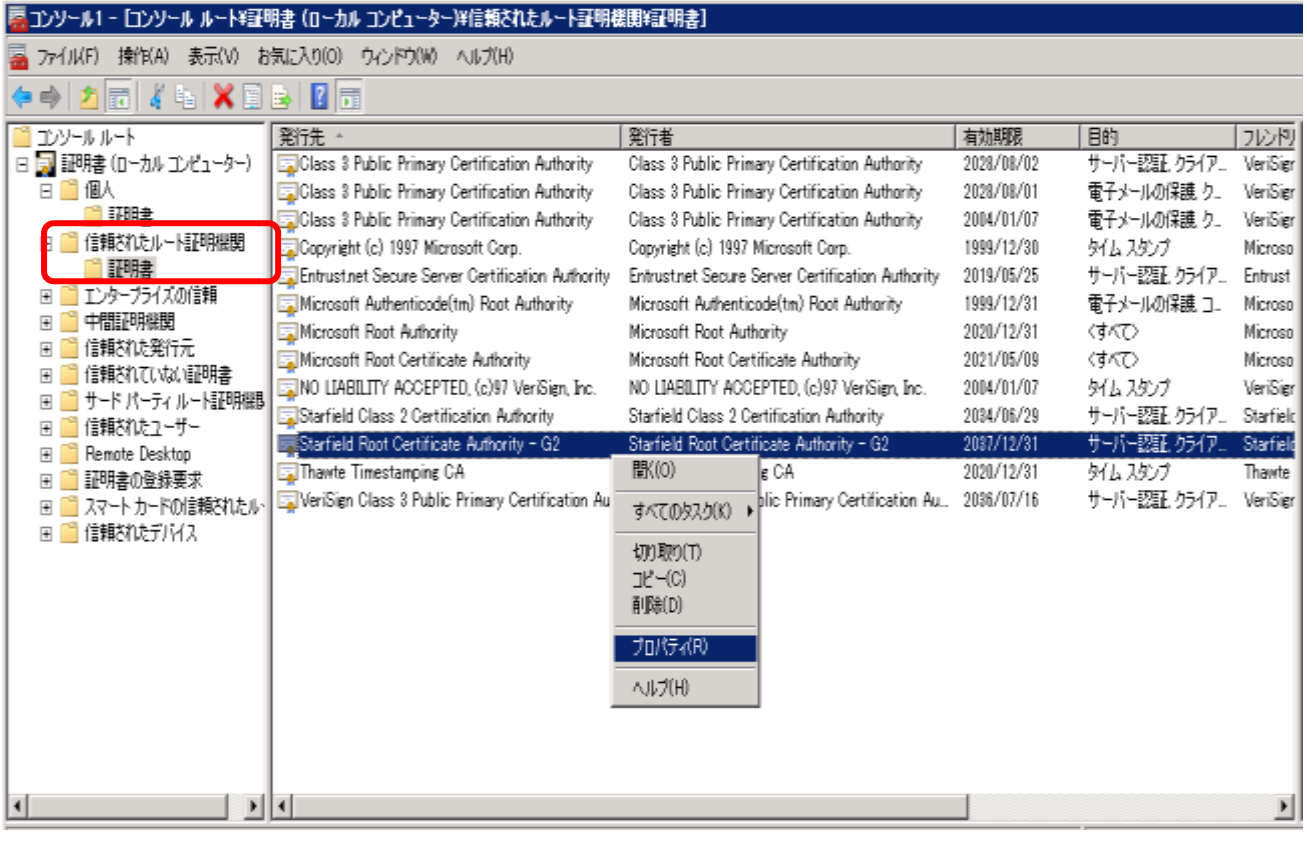

弊社サイト「証明書を設定する前に(準備作業)」をご一読頂き、上記の **Starfiled or Go Daddy** いず れかのルート証明書を、中間証明書一覧から取得頂き、本章で説明している中間 **CA** 証明書と同じ要 領で【信頼されたルート証明書機関】にインストールするようにしてください。

- 弊社サイト; <https://www.jcert.co.jp/support/certificate/>

- 「ルート証明書プログラム」:<http://technet.microsoft.com/ja-jp/library/cc751157.aspx>

本来マイクロソフト社の同プログラムにより、同社の全ての **Windows** サーバの【信頼されたルート 証明機関】ストアにデフォルトでインストールされているべき **Starfiled** および **Go Daddy** の **SHA-2** 用ルート証明書が、お客様が個別サーバ上で

- 同「ルート証明書プログラム」をオフ設定にされている場合や、

- サーバが外部ネット環境から遮断された環境にあるため、

同プログラムが正常稼働していない場合に、起こり得る事象です。

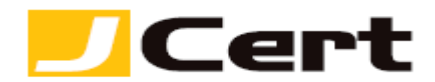

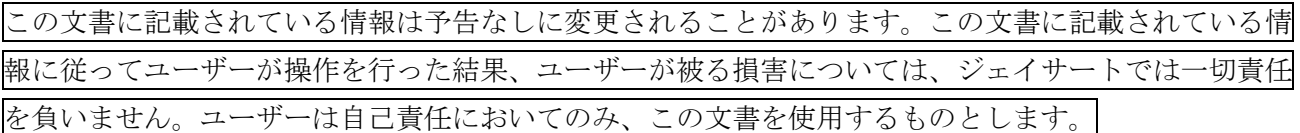